# **Follett Remote**

### **File Locations**

Follett Remote allows you to collect circulation, inventory, copy (or item), and patron barcode numbers outside of Destiny.

To begin, make sure that each data file is being stored in the desired location.

To change the location of any data file, click the **Change** button.

Once all the locations are where you want them, click the **Save** button.

**File Locations** Change Circulation: C:\Follett Remote\ Inventory: C:\Follett Remote\ Change Copies/Items: C:\Follett Remote\ Change Patrons: C.\Follett Remote\ Change Cancel Save

To change your file locations later, select **File Locations** from Follett Remote's **File** menu.

### **Overview**

To switch between Follett Remote's primary functions, select from the options found in the **Function** menu.

Your most recent actions for each function are listed in the **Previous Scans** section.

Your actions are summarized at the bottom of the window.

The **Library**, **Textbook**, and **Asset Circulation** functions have multiple modes.

To switch between modes, click the appropriate button (Ex. **Check In** or **Check Out**).

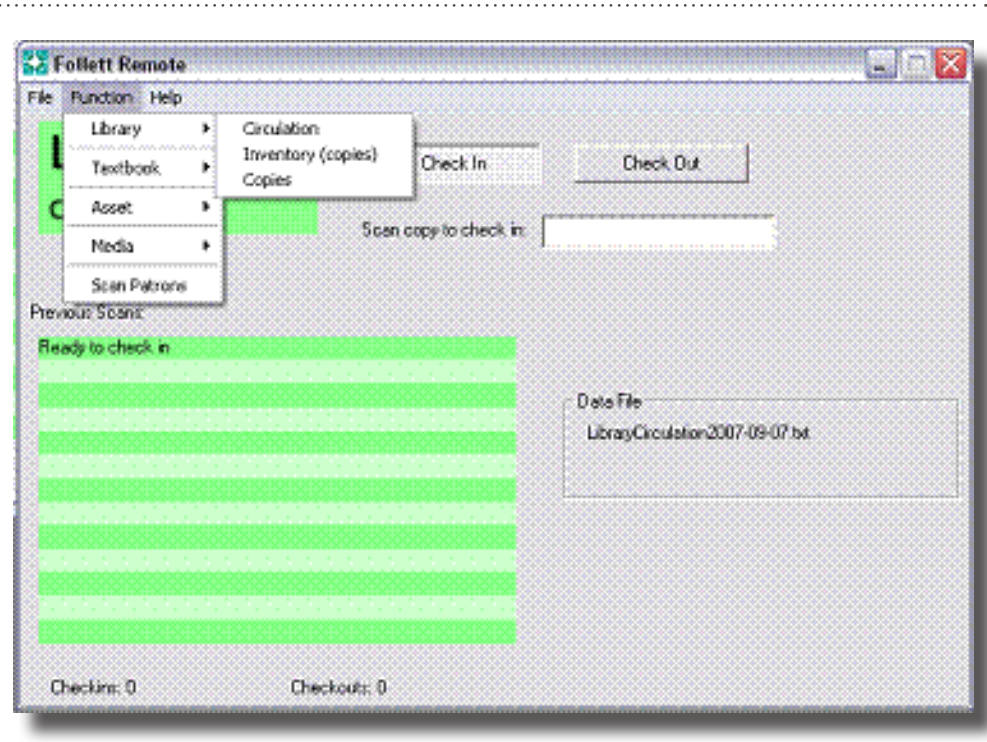

Each function creates a single data file every day. The name of the file appears in the **Data File** section.

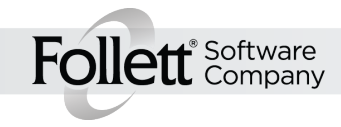

1

**Library Circulation**  You can check library materials in or out by selecting **Library Circulation** from the **Function** menu. You can use the same file to record and process both types of transactions.

**Note**: To keep your application current, upload your data file as soon as possible.

To check in items, select the **Check In** button and enter the copy barcodes you want to check in.

To check out items, select the **Check Out** button and enter the patron's barcode.

Then, enter the barcodes of the copies they're borrowing.

To change patrons, click the **New Patron** button.

 $\mathbb{R}^2$ 

You can check textbooks in or out by selecting **Textbook Circulation** from the **Function** menu. You can use the same file to record and process both types of transactions.

**Note**: To keep your application current, upload your data file as soon as possible.

To check in items, select the **Check In** button and enter the copy barcodes you want to check in.

To check out items, select either the **Check Out to Patron** or **Check Out to Teacher** button and enter

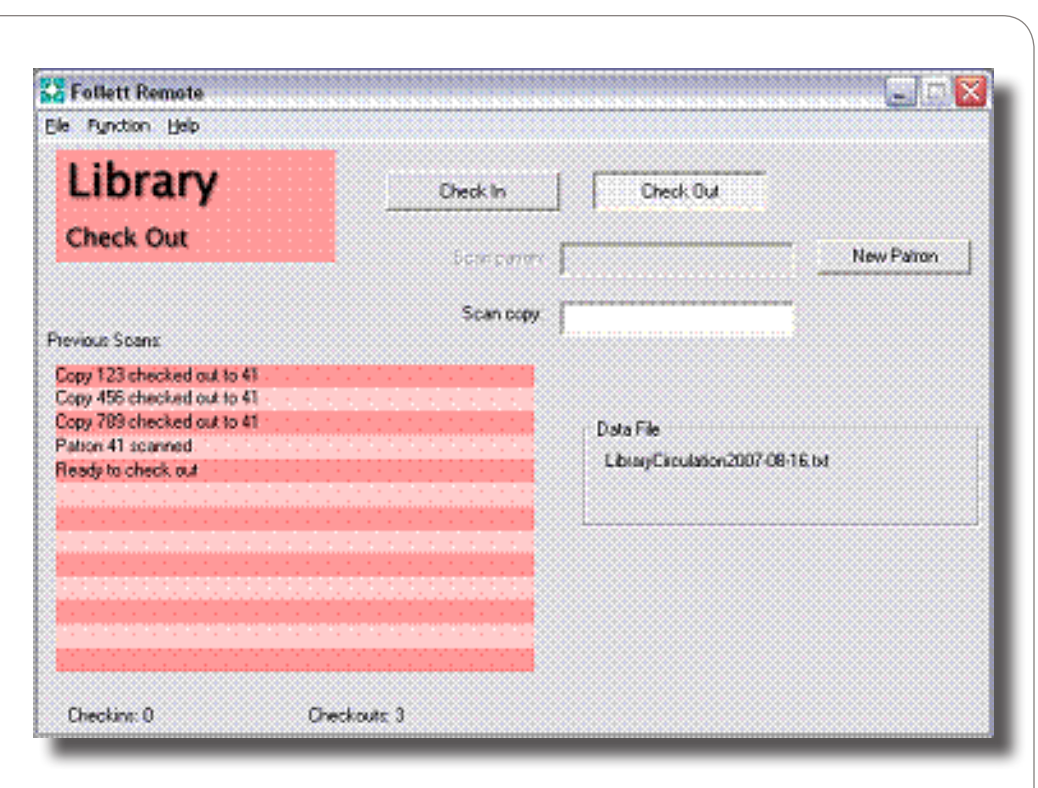

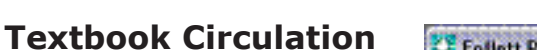

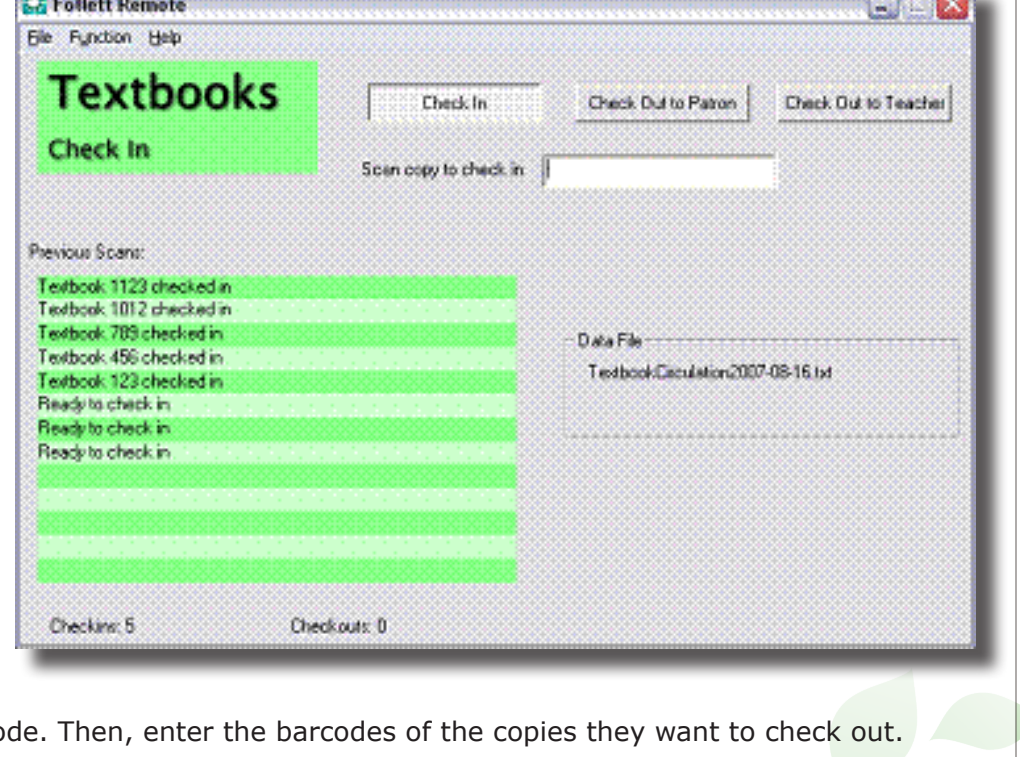

the patron's or teacher's barco

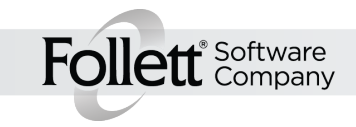

2

**Media Check In EX Follett Remote**  $\Box$   $\times$ You can check in media by File Function Help selecting **Media Check In Media** from the menu. **Check In Note**: To keep your application Scan copy to check in: | current, upload your data file as soon as possible. Previous Scans: Simply scan the barcodes of Ready to check in the returned materials. Ready to check in Ready to check in Data File: Ready to check in MediaCirculation2008-06-11.txt Checkins: 0

### **Asset Circulation**

You can check assets in or out by selecting **Asset Circulation** from the **Function** menu. You can use the same file to record and process both types of transactions.

**Note**: To keep your application current, upload your data file as soon as possible.

To check in items, select the **Check In** button and enter the item barcodes you want to check in.

To check out items, select the **Check Out to Patron** or **Check Out to Location** button to enter the patron's **Ex Follett Remote** Elle Function Help **Assets** Check In Check Dut to Patron Check Out to Location Check In Scan item to check in Previous Scans: Item 0000000000123 checked in Item 00000000000010 checked in Item 0000000000003 checked in Data File Item 0000000000001 checked in AccetCaculation2007-08-16 tot Ready to check in Checking 4 Checkouts: D

or location's barcode. Then, enter the barcodes of the items they want to check out.

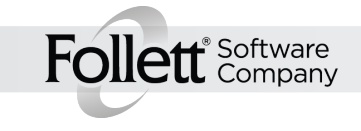

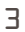

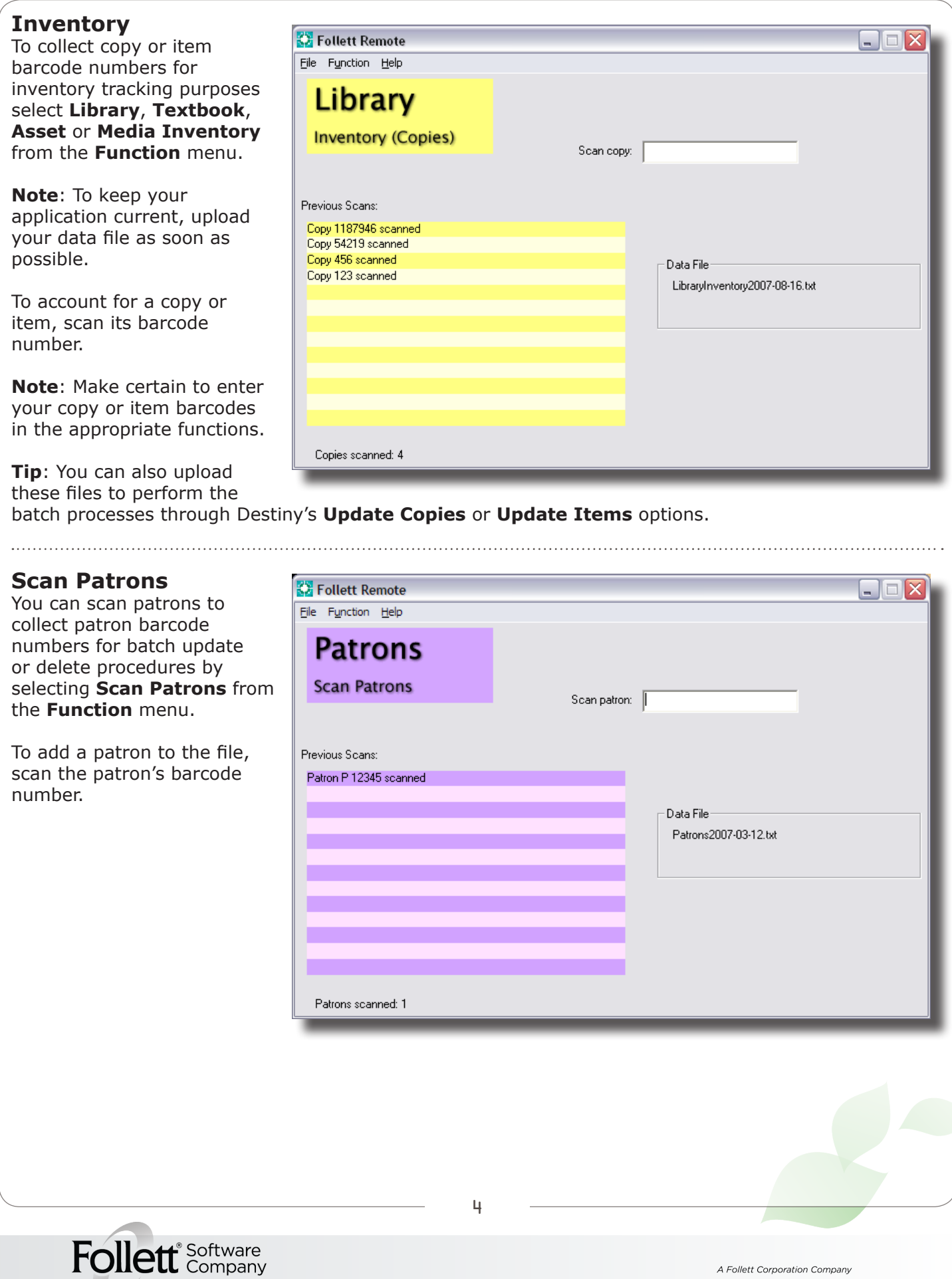

## **Scan Copies or Scan Items**

You can collect copy or item barcode numbers for batch update or delete procedures by selecting **Scan Copies** or **Scan Items** from the **Function** menu.

To add a copy or item to the file, scan the copy's or item's barcode number.

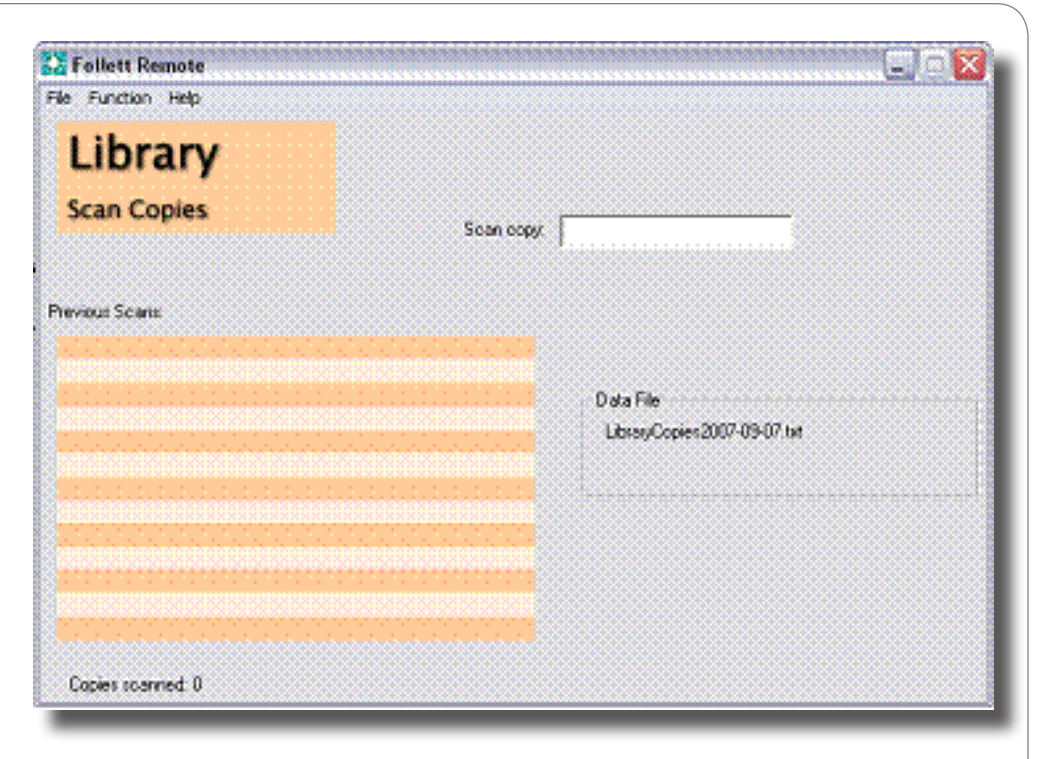

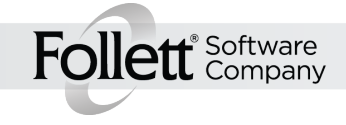